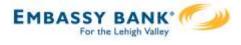

Primary Admins and Secondary Admins are set up by your FI; these Admins set up other employees as Business Banking users via the Entitlements function, aka "Manage Users".

## Add a User

- I. Go to Additional Services menu > Manage Users.
- 2. Click Add a user.
- 3. Enter user info at the top.
  - Email address is used to send login instructions to the user.
    - The user gets 2 emails with username and password
  - Phone number is used for multi-factor authentication.
    - Phone extensions don't work with MFA

| Users with Accou              | nt Access                             | 2 + Add a                                                                               | user       |
|-------------------------------|---------------------------------------|-----------------------------------------------------------------------------------------|------------|
| Zoya Kapoor                   | Active                                |                                                                                         |            |
|                               | ails and Access Settin                | igs                                                                                     |            |
| User Details 3                | Middle name (optional)                | Last name                                                                               |            |
| Phone number                  | Emai                                  | й <sup>-</sup>                                                                          |            |
|                               | T                                     | <b>ips:</b>                                                                             | d Secondam |
| And the second and the second | • • • • • • • • • • • • • • • • • • • | Only the Primary Admin an<br>Admins can access this scre<br>Unlimited users are allowed | en.        |

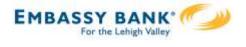

# **Modify Account Specific Access**

Permissions can be broad to very narrow. The hierarchy is TIN > Account > Feature > Task. See pages 4 and 5 for a list of all features and tasks.

- I. If the business has multiple Tax IDs, select one to view linked accounts.
- 2. Grant full access to all accounts within the selected TIN, if desired.
- 3. Grant full access to a specific account within the selected TIN, if desired.
- 4. \*Permission options for Checking, Savings, and Money Market accounts are the same.
- 5. Permission options for Credit Cards and Loans are the same.

\* payment options may vary for these accounts; controlled by the FI in Admin Platform.

| ser   | Access Settings                             | Select user to clone         |
|-------|---------------------------------------------|------------------------------|
|       | fy account specific access                  |                              |
|       | a Tax ID and set access for each account    |                              |
| Class | sy Catering 1 of 2                          | 2 Select all for this Tax ID |
| •     | Checking - *0001<br>(\$364,594.18)          | 3 Select All                 |
| •     | Savings - *0002<br>\$203,759.01             | 4 Select All                 |
| •     | <b>Money Market - *0003</b><br>(\$8,864.40) | Select All                   |
| •     | Credit Card - *0004<br>\$250,691.73         | Select All                   |
| ►     | Building Loan - *0005<br>\$133,459,85       | 5 Select All                 |

**Note:** "Select user to clone" (top right) appears to Primary Admins; this option changes to "Copy my access" for Secondary Admins.

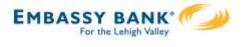

### **Modify Account Specific Access**

Expanded permissions for a specific account – see next two pages for descriptions.

- 6. Grant basic access to an account. Stop pay is host-dependent.
- 7. Grant access to manage and/or approve ACH and Wire templates as well as initiate and/or approve ACH and Wire payments.
- 8. Permissions for Credit Cards and Loans vary from the other accounts: Loans do not have Stop Pay, Internal Transfer, ACH or Wires.

| <ul> <li>Checking - *0001<br/>(\$43,632.42)</li> </ul> | Full Access Granted   |
|--------------------------------------------------------|-----------------------|
| View Balances                                          |                       |
| View Transaction Details / History                     |                       |
| Stop Payments                                          |                       |
| Internal Transfer                                      |                       |
| ACH Templates                                          | Full Access Granted   |
| ACH Payments                                           | Full Access Granted   |
| ACH Collections                                        | Full Access Granted   |
| ACH File Pass-Through                                  | 7 Full Access Granted |
| Domestic Wire Transfer Templates                       | Full Access Granted   |
| International Wire Transfer Templates                  | Full Access Granted   |
| Domestic Wire Transfer Payments                        | Full Access Granted   |
| International Wire Transfer Payments                   | Full Access Granted   |

| Commercial Ioan - *0005<br>\$50,495.00 | Full Access Granted |
|----------------------------------------|---------------------|
| View balances                          |                     |
| View Transaction Details / History     |                     |
| ▼ Loans                                | Full Access Granted |
| Make Loan payment                      |                     |
| Request Loan Advance                   |                     |

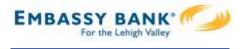

# Basic permissions for Checking, Savings, and Money Market accounts:

| Feature                             | Task | Grants the access to                                                                        |
|-------------------------------------|------|---------------------------------------------------------------------------------------------|
| View Balances                       | n/a  | See the account and its balance in My Accounts                                              |
| View Transaction<br>Details/History | n/a  | Select an account in My Accounts to see, filter, search,<br>export transactions             |
| Stop Payments                       | n/a  | Submit a Stop Payment under Additional Services –<br>interface-dependent                    |
| Internal Transfer                   | n/a  | Make a Transfer under Move Money; must have at least one other account provisioned for this |

## Permissions for Loan accounts:

| Feature                             | Task                 | Grants the access to                                                                                            |
|-------------------------------------|----------------------|----------------------------------------------------------------------------------------------------|
| View Balances                       | n/a                  | See the account and its balance in My Accounts                                                                  |
| View Transaction<br>Details/History | n/a                  | Select an account in My Accounts to see, filter, search,<br>export transactions                                 |
| Loans                               | Make Loan Payment    | Make a payment to this loan; enable at least one other account for Internal Transfer that's eligible for debits |
|                                     | Request Loan Advance | Draw money from this loan; enable at least one other account for Internal Transfer to receive the advance       |

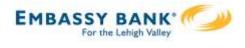

Payments permissions for Checking, Savings, and Money Market accounts:

| Feature                                 | Task                                                   | Grants the access to                                |
|-----------------------------------------|--------------------------------------------------------|-----------------------------------------------------|
| ACH Templates                           | Manage ACH Templates                                   | Create and edit templates for ACH payments          |
|                                         | Approve ACH Templates                                  | Approve new and edited ACH templates                |
| ACH Payments                            | Create Ad Hoc ACH Payments                             | Create a one-time ACH payments file                 |
|                                         | Create ACH Payments Using<br>Templates                 | Create an ACH payments file using a template        |
|                                         | Approve ACH Payments                                   | Approve ACH payments                                |
| ACH Collections                         | Create Ad Hoc ACH Collections                          | Create a one-time ACH collections file              |
|                                         | Create ACH Collections using<br>Templates              | Create an ACH collections file using a template     |
|                                         | Approve ACH Collections                                | Approve ACH collections                             |
| ACH File Pass- Through                  | Create ACH File Pass-Through                           | Upload a NACHA-formatted ACH file for pass through  |
|                                         | Approve ACH File Pass-Through                          | Approve a NACHA-formatted ACH file for pass through |
| Domestic Wire Templates                 | Manage Domestic Wire<br>Templates                      | Create and edit templates for domestic wires        |
|                                         | Approve Domestic Wire<br>Templates                     | Approve new and edited domestic wire templates      |
| International Wire Templates            | Manage International Wire<br>Templates                 | Create and edit templates for international wires   |
|                                         | Approve International Wire<br>Templates                | Approve new and edited international wire templates |
| Domestic Wire Transfer<br>Payments      | Create Ad Hoc Domestic Wire<br>Transfer Payments       | Create a one-time domestic wire                     |
|                                         | Create Domestic Wire Transfers<br>Using Templates      | Create a domestic wire using a template             |
|                                         | Approve Domestic Wire Transfer<br>Payments             | Approve domestic wires                              |
| International Wire Transfer<br>Payments | Create Ad Hoc International<br>Wire Transfer Payments  | Create a one-time international wire                |
|                                         | Create International Wire<br>Transfers Using Templates | Create an international wire using a template       |
|                                         | Approve International Wire<br>Transfer Payments        | Approve international wires                         |

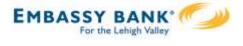

## Set access for all accounts

Give the user access to certain functionality for all accounts, i.e. some permissions are not assigned on a per account basis.

- I. ACH File Import:
  - Manage Import File Definitions allows the user to create the map that defines the data in the imported file
  - Import Recipient Information allows the user to import the delimited or NACHA file
- 2. Add-on products (for example, Bill Pay and Online Statements).
  - For Online Statements, at least one account must have "View Transaction Details/History" selected.
- 3. Payments Reports
  - Gives access to the Reports main menu option.

| ACH File Import - Import Recipient Information   |  |
|--------------------------------------------------|--|
| ACH File Import - Manage Import File Definitions |  |
| Bill Pay                                         |  |
| Business Mobile App                              |  |
| Online Statements                                |  |
| Payments Reports 3                               |  |

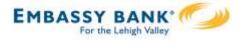

#### Set transaction and approval limits for all accounts

For each permission granted above, limits must be established. Check "Apply Company Limits" to grant the maximum limits (set by the FI) or enter a lower amount.

See table below for options when each limit type is expanded. If your FI suppressed monthly limits, which applies to all ACH and wire payments, those fields do not show.

| Apply Company Limits |                                                                                                    |
|----------------------|----------------------------------------------------------------------------------------------------|
| Apply Company Limits |                                                                                                    |
| Apply Company Limits |                                                                                                    |
| Apply Company Limits |                                                                                                    |
| Apply Company Limits |                                                                                                    |
| Apply Company Limits |                                                                                                    |
|                      | Apply Company Limits Apply Company Limits Apply Company Limits Apply Company Limits Apply Company Limits |

| Feature                     | Types of Limits                                                                                                    |
|-----------------------------|----------------------------------------------------------------------------------------------------|
| ACH Payments                | Per Transaction, Per Day, Per Month                                                                                                    |
| ACH Collections             | Per Transaction, Per Day, Per Month                                                                                                    |
| ACH File Pass-Through       | Per File, Per Day, Per Month                                                                                                    |
| Domestic Wire Creation      | Per Transaction, Per Day, Per Month                                                                                                    |
| International Wire Creation | Per Transaction, Per Day, Per Month                                                                                                    |
| Transaction Approval Limits | ACH Payments Approval Per Transaction, ACH Collections<br>Approval Per Transaction, ACH File Pass-Through Approval<br>Per File, Domestic Wire Approval Per Transaction,<br>International Wire Approval Per Transaction |

## Tips:

- Required limits are boxed in red.
- Limit cannot exceed the company limit set by the FI.

| npany Limits | - FF 7               |
|--------------|----------------------|
|              | maximum \$100,000.00 |
|              | maximum \$100,000.00 |
|              | maximum \$500,000.00 |

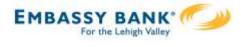

#### Set approval thresholds for all accounts

Determines thresholds for when payments initiated by this user will require dual approval. Dual approval is required for any transaction that exceeds the threshold limit. Company approval thresholds are set by the FI. The business admin can set the threshold limit to be the maximum amount displayed, or enter a value below that.

|   |                                                                | Apply Company Thresholds |  |
|---|----------------------------------------------------------------|--------------------------|--|
| • | Transaction Approval Thresholds                                | Apply company micenous   |  |
|   | ACH Payments Approval Threshold per Transaction                | Maximum \$25,000.00      |  |
|   | ACH Collections Approval Threshold per Transaction             | Maximum \$10,000.00      |  |
|   | Domestic Wire Payments Approval Threshold per Transaction      | Maximum \$25,000.00      |  |
|   | International Wire Payments Approval Threshold per Transaction | Maximum \$25,000.00      |  |

**Tip:** A transaction type where the FI sets the approval threshold limit to \$0 will not appear here.

In this screenshot, the FI set the ACH File Pass-Through approval threshold to \$0, which means ALL those transactions require approval. Thus, the system doesn't allow the business admin to override that.

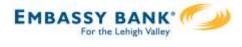

## Set ACH transaction types for all accounts

If ACH Payments and/or Collections access is given for any account, the Business Admin sets access for which transaction types the user sees when creating templates or payments.

| Set ACH transaction                | n types for all accounts ( | ?<br>?                                 |                     | ~~~~~~~~~~~~~~~~~~~~~~~~~~~~~~~~~~~~~~~ |
|------------------------------------|----------------------------|----------------------------------------|---------------------|-----------------------------------------|
| <ul> <li>ACH Payment</li> </ul>    | ts Type                    |                                        | Select All          |                                         |
| Consumer (Pl                       | PD)                        |                                        |                     |                                         |
| Payroll (PPD)                      |                            |                                        |                     |                                         |
| Commercial (                       | CCD)                       | Тір:                                   |                     |                                         |
| Tax (CCD)                          |                            | Only the transactio                    |                     |                                         |
| Child Support                      | (CCD)                      | the business profile<br>will show here | e in Admin Platform |                                         |
| <ul> <li>ACH Collection</li> </ul> | ons Type                   |                                        | Colocitat           |                                         |
| Consumer (PI                       | PD)                        |                                        |                     |                                         |
| Commercial (                       | CCD)                       |                                        |                     |                                         |
| Electronic Che                     | eck (POP)                  |                                        |                     |                                         |
| Electronic Che                     | eck (BOC)                  |                                        |                     |                                         |
| Electronic Che                     | eck (ARC)                  |                                        |                     |                                         |
| Telephone-Init                     | tiated (TEL)               |                                        |                     |                                         |
| Web-Initiated                      | (WEB)                      |                                        |                     |                                         |

Last, the Business Admin clicks Save (not shown). If there are other Business Admins, the user must be approved (covered in "Approve a Business User" Training Guide).

Once a user is created, and approved if needed, the financial institution receives this email (emails also sent when users are edited and deleted).

| D | igital Insight                                                                                             |
|---|----------------------------------------------------------------------------------------------------|
|   | Training,<br>er Create activity has been detected for your Business Banking customer, Classy Catering. The |
|   | ivity was performed on the profile of Merry Baker by Liz Walker.<br>ank You.                               |
|   | jital Insight                                                                                              |